# Kronos Exercise Guides

Payroll

ATTEMPT THESE EXERCISES ON YOUR OWN, USE THE SOLUTIONS AS A WAY TO CHECK YOUR PROGRESSION

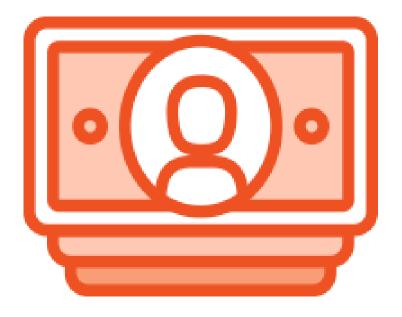

# Payroll Exercises

# Agenda

- > Finding your team
- **Timecards**
- ▶ Payroll
- ➤ Scheduling

# Introduction

THIS GUIDE WILL WALK YOU THROUGH SPECIFIC EXAMPLES OF THE MATERIAL IN THE INSTRUCTOR LED TRAININGS. IN ORDER TO GET THE BEST OF OUT OF THIS GUIDE SELECT AN EMPLOYEE TO WORK WITH AND USE THEM THROUGHOUT.

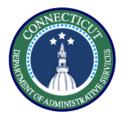

This exercise describes the steps to create a hyperfind on location to prepare for pay period close.

#### Procedure

From the manage my department view, select the pay period close genie.

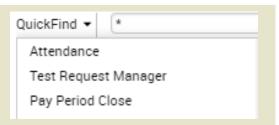

Select the Hyperfind drop down on the top right that says "All Home", and click **New.** 

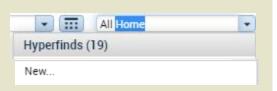

In the hyperfind view select Primary
Account from the list of drop
downs.

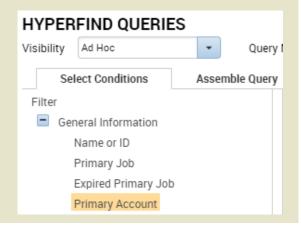

Here we will select **Location** from the list of labor levels. You will also select include to make sure you only view the location you want.

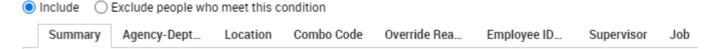

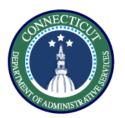

Use the search bar and the wild card character to find the location you want to view, here I used "Bridge\*" to find Bridgeport administration, use the top arrow to select.

| Wild Card Selection                         |                |
|---------------------------------------------|----------------|
| Available Items                             | Selected Items |
| Bridge* Search                              |                |
| DCF015001,Bridgeport Administration         |                |
| DCF015002,Bridgeport Area Clinical Team     |                |
| DCF015003,Bridgeport Services               |                |
| DCF015004,Bridgeport FASU                   |                |
| DCF015005,Bridgeport Investigations   ▼  << |                |

After selecting your search click 'Add', if you want to add more conditions repeat the above steps and click Update.

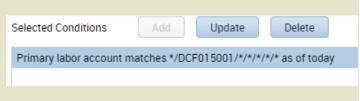

Set the visibility to Public and enter a Query name, click Save.

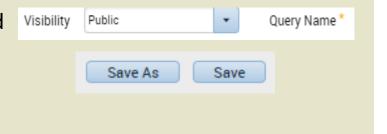

You have successfully completed the steps to create a hyperfind.

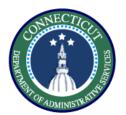

This exercise describes the steps to resolve late punch exceptions and new shift overrides for an employee working back to back regular shifts.

#### Procedure

Navigate to the employee timecard and input the following punches, 7:00am-3:00pm and 3:01pm – 11:00pm on a single day. Click **Save.** 

| Mon 6/01 | 7:00AM-3:00PM |  | 7:30AM |  | 3:00PM | 3:01 |  | 11:00PM |
|----------|---------------|--|--------|--|--------|------|--|---------|
|----------|---------------|--|--------|--|--------|------|--|---------|

Note the exceptions flagged in red, in order to resolve the late in punch right click and **Mark as Reviewed**. Also right click and add a comment explaining your review.

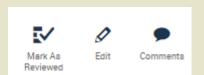

Now to distinguish the first shift from the second, right click on the 3:01 pm punch, and select edit.

| Punch Actions            |                   |
|--------------------------|-------------------|
| Date:                    | 6/01/2020         |
| Time:                    | 3:01PM            |
| Rounded Time:            | 6/01/2020 3:01PN  |
| Override:                | In Punch          |
| Time Zone:               | (GMT -05:00) East |
| Exceptions:              | Short Break       |
| Edit Made By:            | Nocera, Stephen   |
|                          |                   |
| <b>V</b>                 | •                 |
| Mark As Edit<br>Reviewed | Comments          |

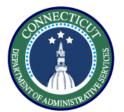

On the edit punch window select the Override drop down, and select **New Shift.** 

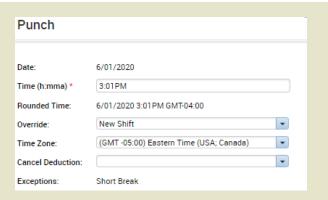

The result will be the following, now we check the daily accruals tab at the bottom to verify they are both paying Reg.

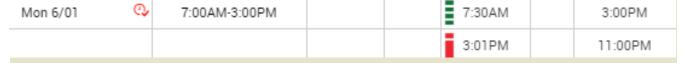

As shown, the second shift is shown as OT, so we need to add it to the schedule for it to pay regular.

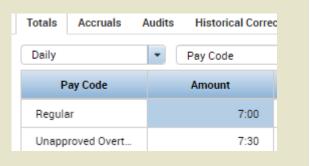

Use the Go To to navigate to **Schedule Planner** 

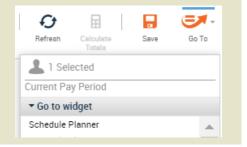

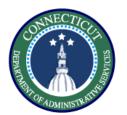

Select the day where the totals did not add up and add the second shift as scheduled time

|        | Mon 6/01 |  |
|--------|----------|--|
| 7:00AN | - 3:00PM |  |
| 3:00PN | -11:00PM |  |

Now go back to the Timecard and refresh. You will see the results below and they can be validated using the Totals tab at the bottom of the page

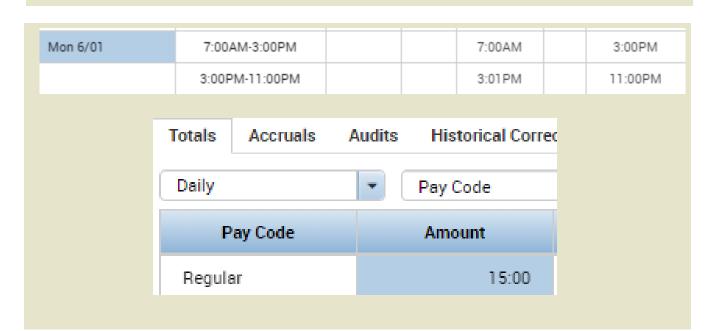

You have successfully completed the steps to resolving exceptions on timesheets.

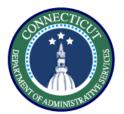

This exercise describes the steps to edit/view existing pay codes in both scheduling and timecard.

#### **Procedure**

Right click on a day in Schedule Planner and select **Add Pay Code**.

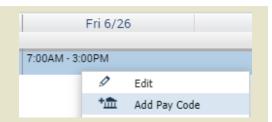

Select On Call from the Pay
Code drop down and select full
scheduled day. Click **Apply**.

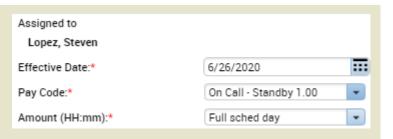

In order to make a change to a pay code in schedules, navigate to the **Schedule Planner** in the Manage my Department window.

Mon 5/25 On Call - Standby 2.00 [7:30]

Right click on the selected pay code and click **Edit.** 

| Edit Pay Code On Call        | - Standby 2.00         |                       |   |
|------------------------------|------------------------|-----------------------|---|
| Assigned to<br>Lopez, Steven |                        |                       |   |
| Effective Date:*             | 5/25/2020              |                       |   |
| Pay Code:*                   | On Call - Standby 2.00 |                       |   |
| Amount (HH:mm):*             | 7:30                   |                       |   |
|                              | Override Accrual Days: |                       |   |
|                              | Override Shift         |                       |   |
|                              | Whole Shift Partial    | Shift                 |   |
| Start Time:*                 | 7:00AM                 |                       |   |
| Repeat for:                  | 1 days                 | Transfer Job:         | • |
|                              |                        | Transfer Labor Level: | • |

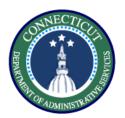

Make any edits you need to make and select Apply.

| On Call - Standby 2.00 | 7:30 | 7:00AM |
|------------------------|------|--------|
|                        |      |        |

This will be the view in the timecard.

Select the pay code that you want to edit then select the cell and edit the duration, the in punch, and the selected pay code itself

| Fri 5/29 |               | Governor Granted Time | 3:00 |  |
|----------|---------------|-----------------------|------|--|
|          | 7:00AM-3:00PM |                       |      |  |
|          |               |                       |      |  |

Once you make your changes make sure you save. Pay code entries that are black were entered through the timecard and can be directly entered on the time card

You have successfully completed the steps to edit pay codes.

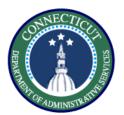

This exercise describes how to add comments in timecards, cancel meal deductions, and approve unapproved OT.

#### **Procedure**

Enter the following punches on an unscheduled day. 3:30pm — 11:00PM. Click **Save.** 

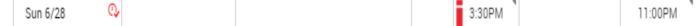

In order to add a comment to explain an exception or a change right click on the desired cell and select **Comments.** 

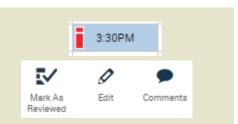

Here you will have the option to choose the type of comment and then type in whatever you want to add.

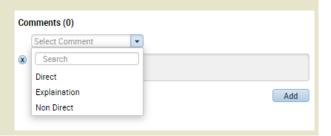

Cells with comments will have a blue bubble appear on the right

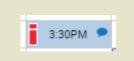

In order to cancel any automatic deduction, right click on either the In or Out punch, and select

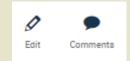

Edit

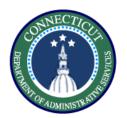

Scroll through the Cancel Deduction drop down and find the correct deduction, in this case 'Lunch Deduct 30 Min'. Click Save and the meal deduction will be removed from the shift

| Punch             |                                         |   |
|-------------------|-----------------------------------------|---|
| Date:             | 5/29/2020                               |   |
| Time (h:mma) *    | 7:00AM                                  |   |
| Rounded Time:     | 5/29/2020 7:00AM GMT-04:00              |   |
| Override:         | In Punch                                | • |
| Time Zone:        | (GMT -05:00) Eastern Time (USA; Canada) | - |
| Cancel Deduction: | Lunch Deduct 30 Min, 6 Hrs Work         | - |
|                   |                                         |   |

In order to approve OT, right click on the red stopwatch next to the day, and select

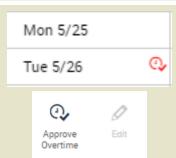

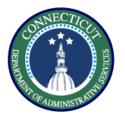

Select whether you want to approve all the overtime or any defined amount. Once you have made all of your selections select 'OK' and the overtime will be approved

| Approve Overtin                                                                             | ne                       |         |        |    |  |  |  |  |
|---------------------------------------------------------------------------------------------|--------------------------|---------|--------|----|--|--|--|--|
| Overtime Date * Unapproved Overtime Amount (HH:mm) *                                        | 5/26/2020<br>7:30        | Cle     | ear    |    |  |  |  |  |
| Amount *  All Before Shift  All After Shift  None  Some (HH:mm)  Time Window  Show Schedule |                          |         |        |    |  |  |  |  |
|                                                                                             |                          | From    | Amount |    |  |  |  |  |
|                                                                                             | Before Shift             | 12:00AM | 0:00   |    |  |  |  |  |
|                                                                                             | After Shift 12:00AM 0:00 |         |        |    |  |  |  |  |
| Comments (0) Add Com                                                                        | nment                    | Reset   | Cancel | ок |  |  |  |  |

To check that the approval has gone through Save and look at the stopwatch next to the day, it should have turned green

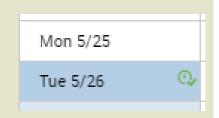

✓

You have successfully completed the steps to performing edits in the timecard.

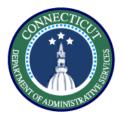

This exercise describes the steps to add a punch on a group of timecards using genies.

#### **Procedure**

Start using the QuickFind, and narrow down a list of employees or search '\*' to return all

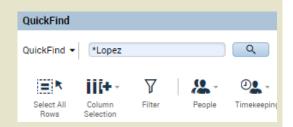

Select the employees you want to modify using CTRL or by

highlighting then click Timekeeping Lopez, Heriberto

Lopez, Katirya

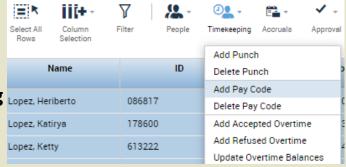

In this scenario the employees punched in late due to a delayed entry, so we would add a punch of 10 AM for the employees who would normally enter at 8 AM. Select **Save.** 

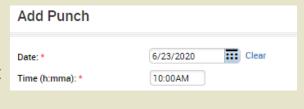

V

You have successfully completed the steps to add a punch on a group of timecards

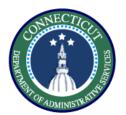

This exercise describes the steps to enter a pay code (LWGOV) for a group of employees using a genie

#### **Procedure**

Start using the QuickFind, and narrow down a list of employees

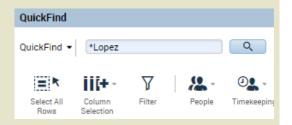

Select the employees you want to modify by using CTRL or highlighting, then click

Timekeeping and select Add Pay

Code

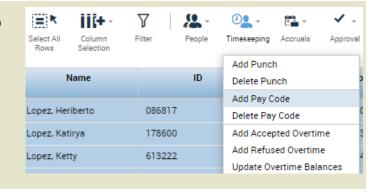

In this case fill in the Governor
Granted Time Off pay code,
set the duration and the start
time and it will be applied to
all the selected employees

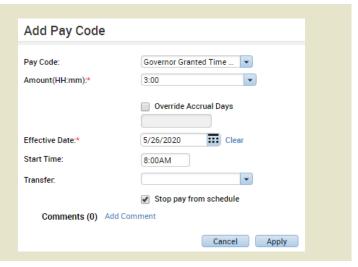

✓

You have successfully completed the steps to edit a pay code in a genie.

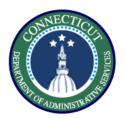

This exercise describes the steps to enter manual shift differential in Kronos.

Note: This is a temporary manual activity and will be replaced by an automated interface in August. Until then we will be using a crosswalk to validate when shift diff needs to be entered.

#### **Procedure**

Go to the employee's timecard and check on the employee's pay rule by right clicking their name.

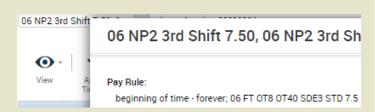

Go into the Shift Differential by BU document and check whether the pay code that you intend to use has shift differential associated with it.

Select the tab with the correct bargaining unit, scroll down the list and look for the appropriate pay code, in this case Vacation. 06 (NP-2)

|       | <br>      |
|-------|-----------|
| Shift | Shift 1.5 |
| SWCS  |           |
| SWCVL |           |
| VAC   |           |
| VAC03 |           |
| VAC2  |           |
| VCAFC |           |

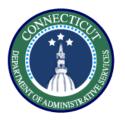

Enter the pay codes for vacation and shift differential on your timecard. Pay codes need to be entered as different rows.

| Thu 6/25 |               | Shift Differential | 8:00 |
|----------|---------------|--------------------|------|
|          |               | Vacation           | 8:00 |
|          | 7:00AM-3:00PM |                    |      |

You have successfully completed the steps to enter manual shift differential.

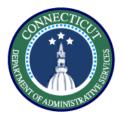

This exercise will show you how to perform a work rule transfer through the timecard.

#### Procedure

Starting from the employee Timecard, enter the In and Out punches on the day you want to use the work rule transfer.

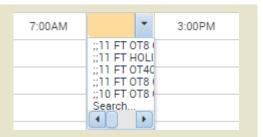

Select search, there you will be presented with the same methods to perform a transfer as in scheduling. Complete all fields and click **Save.** 

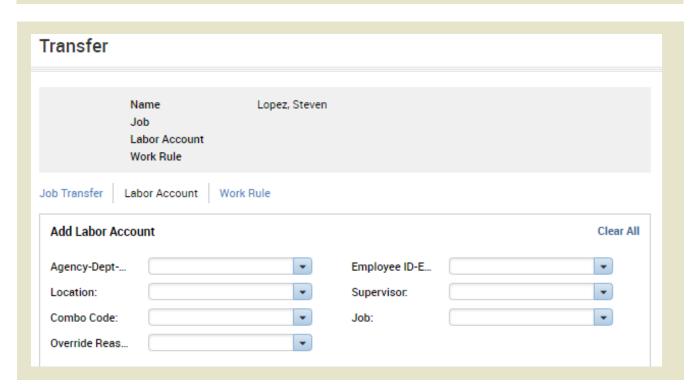

You have successfully completed the steps to insert a transfer.

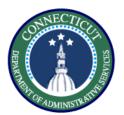

This exercise describes the steps to create a request a labor account transfer for an employee working a secondary job.

#### Procedure

Starting from the **Schedule Planner** view, right Click on the day where you would like to add a shift and select **Add a Shift** from the drop down

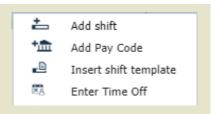

Under the **Labor Level Transfer** column, select the drop down and click search.

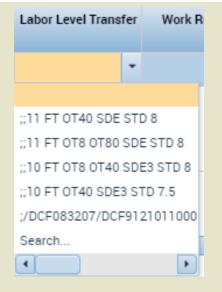

| Start Date | Туре    | Start Time | End Time | End Date  | Duration | Job Transfer | Labor Level Transfer |
|------------|---------|------------|----------|-----------|----------|--------------|----------------------|
| 5/14/2020  | Regular | 3:00pm     | 5:00pm   | 5/14/2020 | 2:00     |              |                      |

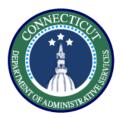

Fill in every section that is changing. Since you are working a secondary job, every labor level needs to be filled in with the appropriate values.

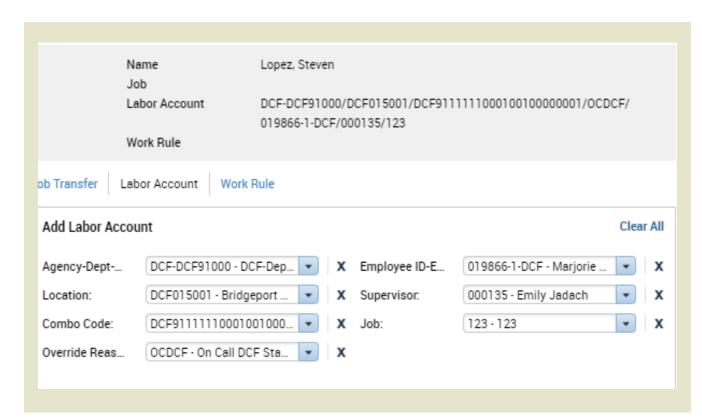

You have successfully completed the steps to perform a labor account transfer..

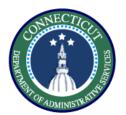

This exercise describes the steps to create a work rule transfer for an employee working mandated overtime.

#### Procedure

Starting from the Timecard or the **My Schedule** view, right Click on the day where you would like to add a shift and select **Add a Shift** from the drop down

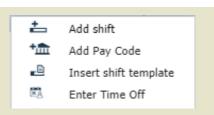

Under the **Work Rule Transfer** column, select the drop down and click **Search.** This will take you to a list of all available work rules.

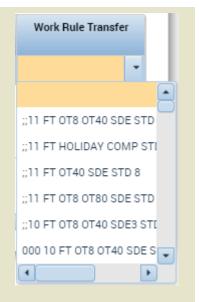

| Start Date | Туре    | Start Time | End Time | End Date  | Duration | Job Transfer | Labor Level Transfe |
|------------|---------|------------|----------|-----------|----------|--------------|---------------------|
| 5/14/2020  | Regular | 3:00pm     | 5:00pm   | 5/14/2020 | 2:00     |              |                     |

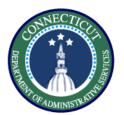

Hover over the employee's name in order to see the employee's pay rule.

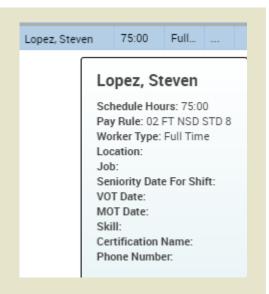

Match the employee's BU, scheduled hours, and shift differential eligibility to select the correct Mandated OT rule.

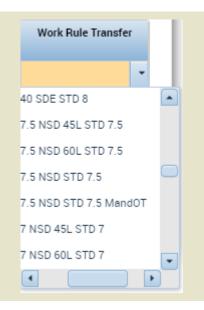

You have successfully completed the steps to insert a work rule transfer.

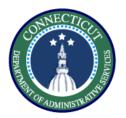

This exercise describes the steps to view the totals in a pay period to validate punch entry and viewing audit trail in timecard.

#### Procedure

Navigate to the employee timecard and select the button shown on the right.

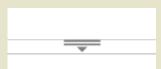

Once opened you will see multiple tabs, Totals, Accruals, Audits, and Historical Corrections, Totals will be the tab helping us validate the timecard.

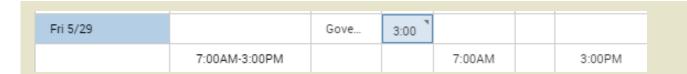

Select the day you want to validate and navigate to the totals tab. The default view will be **All** which shows all entered time for the selected time frame. Switch the view to **Daily.** 

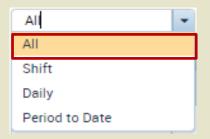

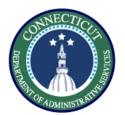

Select the day where the totals will display what pay codes are being paid on each day

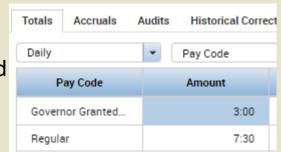

Through Accruals, you can view the balances of every accrual bucket

| Totals Accruals Audits His | torical Corrections       |
|----------------------------|---------------------------|
| Accrual Code               | Accrual Available Balance |
| SVR - Vacation             | 0:00                      |
| Sick                       | 32:15                     |
| Sick Family                | 0:00                      |
| Sick Funeral Family        | 0:00                      |
| Sick Funeral Non Immediate | 0:00                      |
| Sick Leave Bank            | 0:00                      |

Click the **Audits** tab to view all Totals the changes recently made by anyone on the timecard.

| Audits    | ▼ All  | -            |
|-----------|--------|--------------|
| Date      | Time   | Туре         |
| 5/25/2020 | 7:00AM | Add Pay Code |
| 5/29/2020 |        | Add Pay Code |
| 6/01/2020 | 3:00PM | Add Punch    |

**Historical Corrections** 

Audits

Note: The Historical Corrections tab will be covered in a job aid that explains the steps to perform prior period adjustments in both Kronos and Core CT

You have successfully completed the steps to understand the totals section.

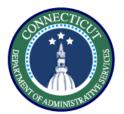

This exercise describes the step to validate accruals and perform a reset to keep them in sync.

#### **Procedure**

Open the Timecards view and look at the Accruals view at the bottom of the screen.

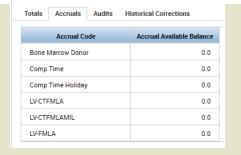

Compare the totals that you see to the output of Accruals in Core CT.

Rather than use a negative pay code, use the reset accrual button. Select the date to make the change, the accrual code, and the vested amount. Here we are Move Accruals Amount going to reset the sick bucket to 80 hours effective July

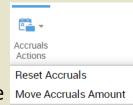

1st, Click OK.

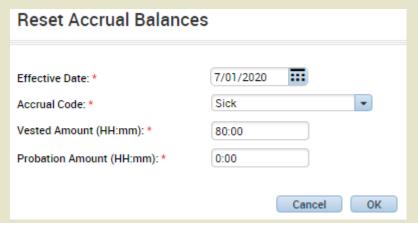

You have successfully completed the steps to reset accruals.

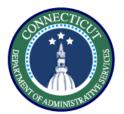

This exercise describes the steps to run the accrual detail report.

#### Procedure

Under the Manage my Department section, select Reports from the Related Items menu.

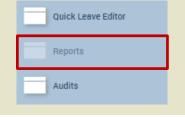

Select the Accrual Detail report from the dropdown list of reports.

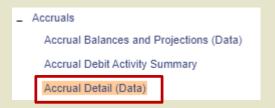

Select the employees you want to view, the time period, and the output format to be Excel. Then select **Run Report**.

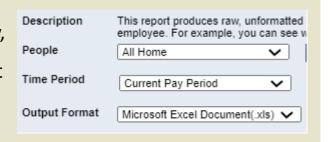

After running the report switch to the check report status tab.

| View Report Refresh Status Delete  Name Search | SELECT REPOR | CHECK REPORT STATUS   |
|------------------------------------------------|--------------|-----------------------|
| Name                                           | View Report  | Refresh Status Delete |
|                                                | Name         | Search                |

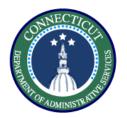

Refresh status, when the status is Complete, click on View Report.

Status

Complete

View Report

The report will download and opening it will show you the balance in each accrual bucket.

**Accrual Summary** 

Data Up to Date: Executed on:

6/15/2020 4:54:49 PM

6/15/2020 4:54PM GMT-04:00 Printed for:

002

Time Period:

Current Pay Period

Previously Selected Employee(s) Query:

| Starting Date<br>(*Reset)  | Starting<br>Balance | Earnings and<br>Credits | Takings and<br>Debits | Ending Balance |
|----------------------------|---------------------|-------------------------|-----------------------|----------------|
| Maldonado, Vanessa         | 481192              |                         |                       |                |
| Bone Marrow Donor (Hours)  |                     |                         |                       |                |
| Fri 6/5/2020               | 0.00                | 0.00                    | 0.00                  | 0.00           |
| Comp Time (Hours)          |                     |                         |                       |                |
| Fri 6/5/2020               | 0.00                | 0.00                    | 0.00                  | 0.00           |
| Cana Time Forting (Harris) |                     |                         |                       |                |

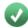

You have successfully completed the steps to run a report.

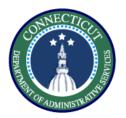

This exercise describes the steps to perform and administrative delegation.

#### Procedure

Under the Manage my Department section, select **Manager Delegation** from the Related Items.

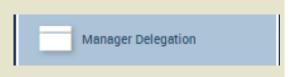

→ Manager Delegation

~

Select Admin Delegation.

delegate their responsibility.

Select the employee who wants to

\* Delegator:

Select the role to delegate, the person to delegate to, and the duration. Click Save & Close.

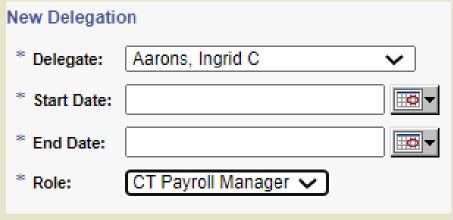

Actions

→ Admin Delegation

02 Manager, 02 Manager

You have successfully completed the steps to run an administrative delegation.

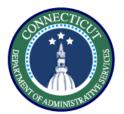

This exercise describes the steps to use the pay period close genie.

#### **Procedure**

Select **Pay Period Close** from the Genie dropdown

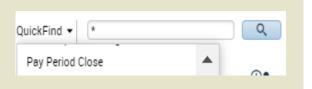

Use a hyperfind to narrow down your view of the employees

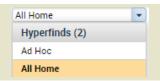

Select the employees who have not been signed off and use the **Go To** button to navigate to their timecard

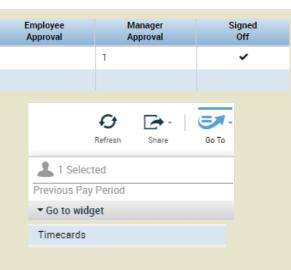

Check the timecard for any remaining exceptions, and accrual validations, after this, complete sign off on the timecard.

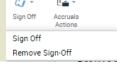

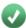

You have successfully completed the steps to use Pay Period Close.

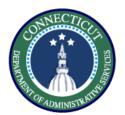

This exercise describes the steps to sign off and remove sign off.

#### Procedure

From the employee timecard, select the Sign Offs button

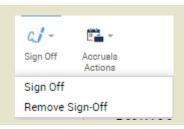

Select Sign Off, note the timestamp and the timecard locks for editing by turning grey.

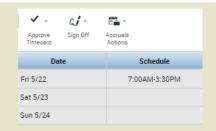

Selecting the Sign Offs button again will allow you to click Remove Sign Off and once again make the timecard editable.

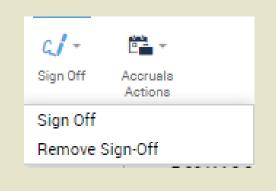

You have successfully completed the steps to sign off on a timecard.

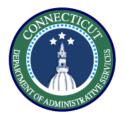

This exercise describes the steps to insert a schedule for an 8 hour employee working an hour of overtime after their shift.

#### **Procedure**

Navigate to the scheduling using the **Go To** section on the employee's Timecard.

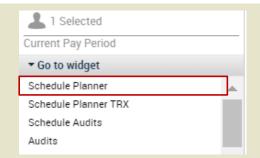

Right Click on the day where you would like to add a shift and select **Add a Shift** from the drop down

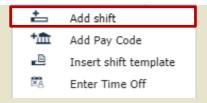

Input the type of shift which is regular, then the start and end times which would be 3pm – 1130pm in order to account for the half hour lunch. Click **Apply.** 

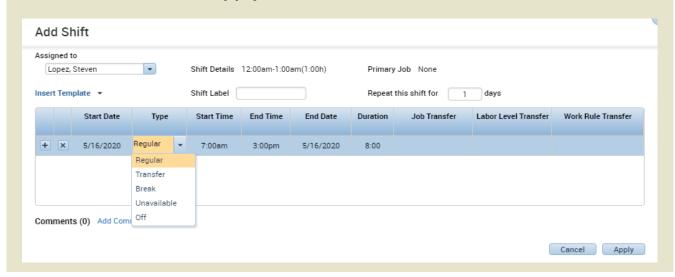

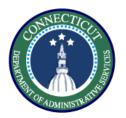

In order to account for the overtime shift, you need to enter the extra hour as unavailable time in the schedule.

|     | Start Date | Туре        | Start Time | End Time | End Date  | Duration |
|-----|------------|-------------|------------|----------|-----------|----------|
| + × | 5/24/2020  | Unavailable | 11:30pm    | 12:30am  | 5/25/2020 | 1:00     |

After saving all your entries, this is how the schedule for that day should appear.

Sun 5/24 3:00PM - 11:30PM 11:30PM - 12:30AM (u)

You have successfully completed the steps to insert a schedule.

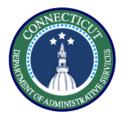

This exercise describes the steps to create a schedule pattern in an employee's schedule.

#### Procedure

From my scheduling, right click the employee name and select **Schedule Pattern.** 

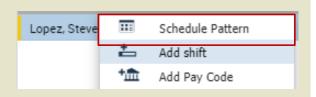

Select the **Anchor Date** which is the beginning of the pay period, **Start Date**, **End Date**, **and check the Forever box**. Now enter a 7am – 3pm schedule M-F

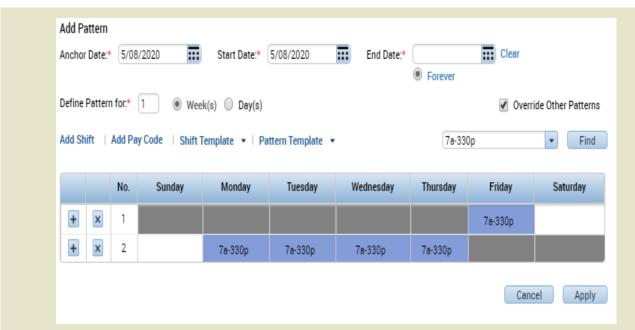

Note: Patterns should start on Fridays to coincide with the beginning of the pay period

You have successfully completed the steps to insert a schedule pattern.